1.0-s verzió 09/10

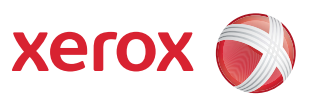

# Xerox® ColorQube™ 9301/9302/9303 Internet Services

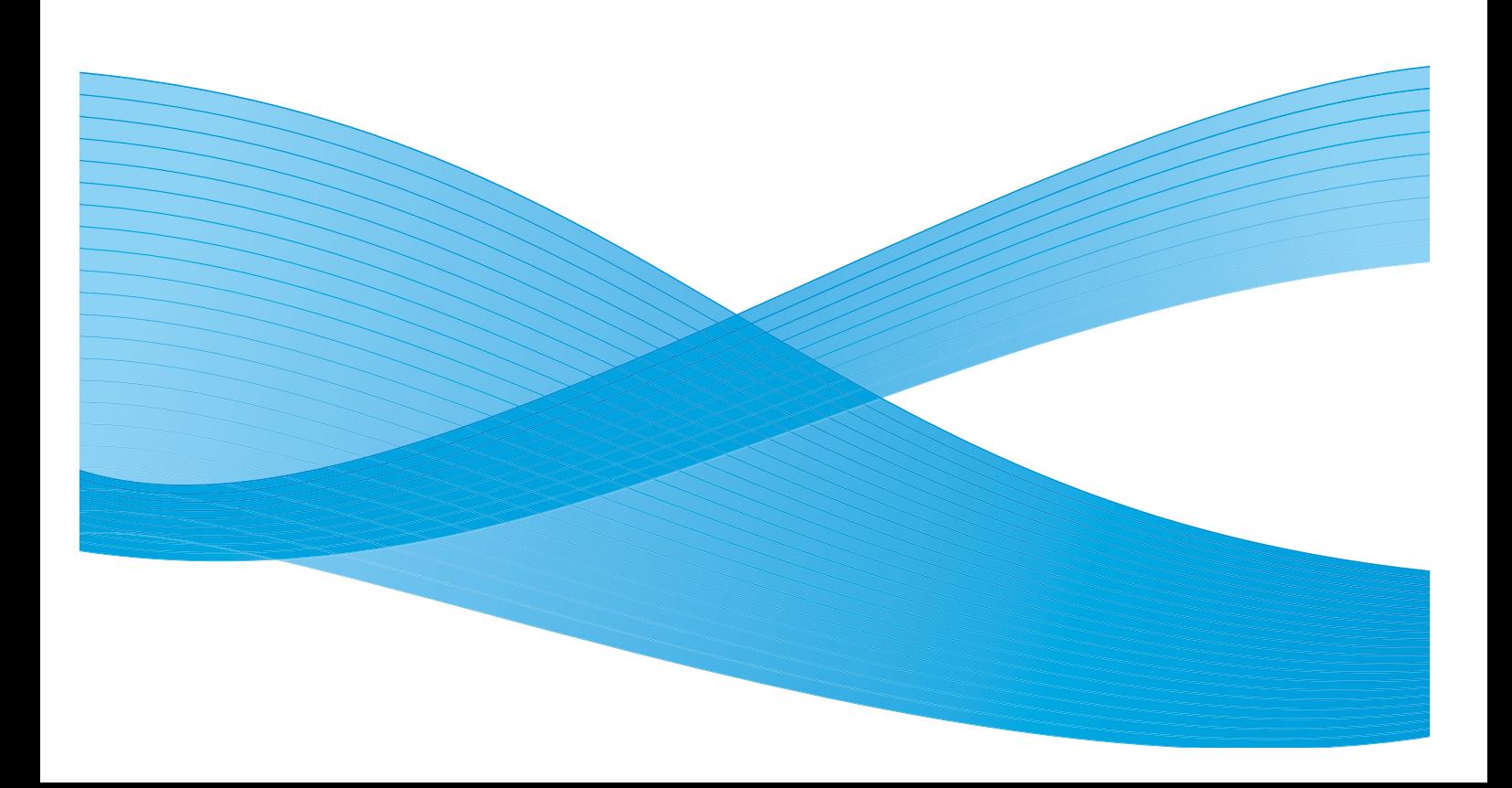

©2010 Xerox Corporation. Minden jog fenntartva. A fel nem sorolt jogok az Amerikai Egyesült Államok szerzői jogokra vonatkozó jogszabályai alapján fenntartva. A Xerox Corporation engedélye nélkül jelen kiadvány tartalma semmilyen formában sem reprodukálható.

A XEROX®, a XEROX and Design® név, valamint a ColorQube® a Xerox Corporation védjegyei az Egyesült Államokban és/vagy más országokban.

Jelen dokumentumot rendszeresen módosítjuk. A módosításokat, valamint a műszaki pontatlanságok és nyomdai hibák javítását a következő kiadás tartalmazza.

1.0-s dokumentumverzió: 2010. szeptember

# Tartalom

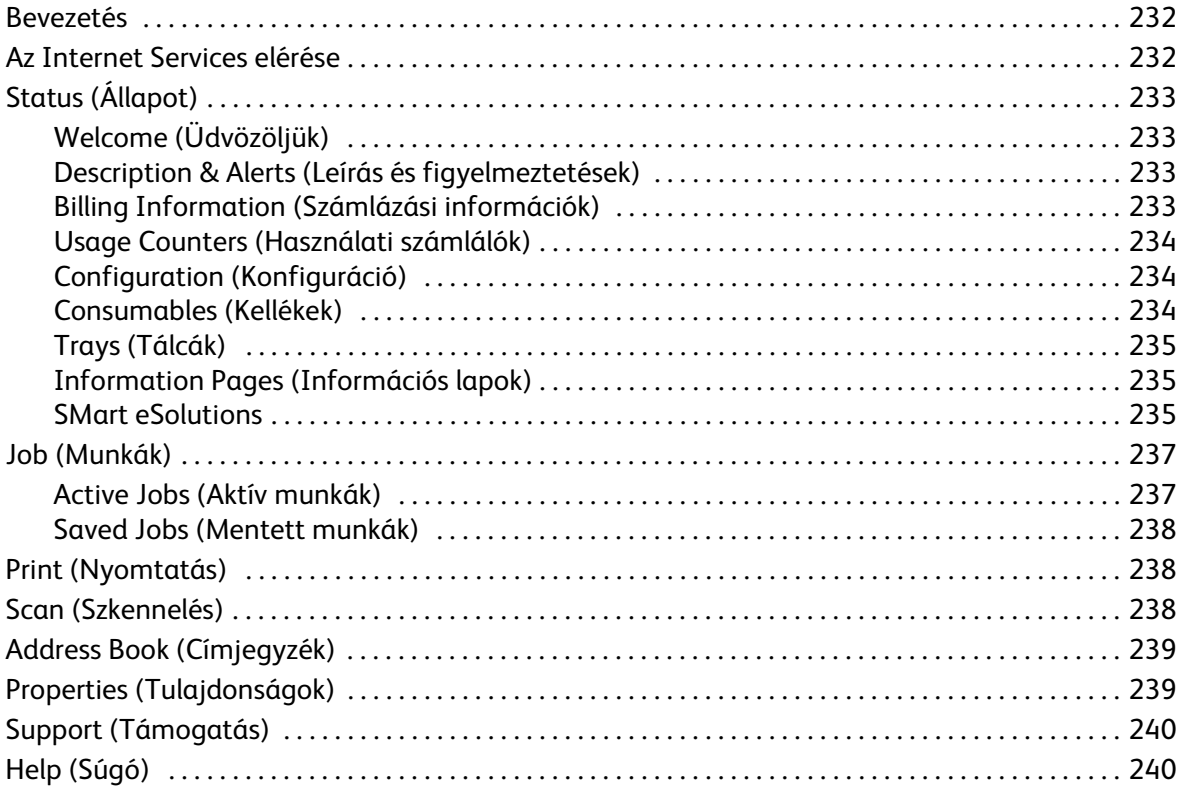

## <span id="page-3-0"></span>Bevezetés

Az Internet Services program a készülékbe épített HTTP-kiszolgálót használja. A program használatával a ColorQube™ 9301/9302/9303 készülékkel webböngészőn keresztül is kommunikálhat, illetve hozzáférhet az internethez és az intranethez is.

Írja be URL-ként a készülék IP-címét a böngészőbe, és közvetlenül hozzáférhet a készülékhez.

Az Internet Services segítségével a felhasználók számos funkciót használhatnak, például:

- Ellenőrizhetik a gép állapotát, a számlázási információkat és a kellékanyagok állapotát.
- Nyomtatási munkákat küldhetnek el az interneten van az intraneten keresztül.
- Nyilvános címjegyzéket hozhatnak létre létező címjegyzék importálásával vagy a bejegyzések egyenkénti megadásával.
- Munkafolyamat szkennelési sablonokat hozhatnak létre, módosíthatnak és törölhetnek.
- Testre szabhatják a készülék beállításait (például az energiatakarékossági és időkorlátbeállításokat, a papírtálcákat stb.).

Az Internet Services súgófunkciója az összes elérhető szolgáltatás és funkció leírását tartalmazza.

## <span id="page-3-1"></span>Az Internet Services elérése

Az Internet Services programhoz való kapcsolódás előtt a készüléket fizikailag csatlakoztatni kell egy hálózathoz, és engedélyezni kell a TCP/IP és a HTTP protokoll használatát. Ezen felül szükség van egy *TCP/IP alapú internetes* vagy *intranetes* hozzáféréssel rendelkező munkaállomásra is. Az Internet Services elérése:

- 1. Nyissa meg a webböngészőt a számítógépén.
- 2. Az URL mezőbe a http:// előtag után írja be a készülék IP-címét. Például: Ha az IP-cím 192.168.100.100, írja a következőt az URL mezőbe: http://192.168.100.100.

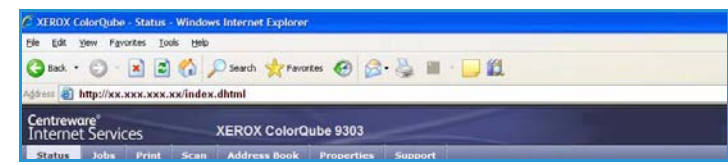

3. A kezdőlap megtekintéséhez nyomja meg az **Enter** billentyűt.

Megjelennek a készülékhez tartozó Internet Services lehetőségek.

Megjegyzés: Ha nem tudja a készülék IP-címét, nyomtasson ki egy konfigurációs jelentést. További tájékoztatásért tekintse meg a Gép- és munkaállapot című útmutatót.

# <span id="page-4-0"></span>Status (Állapot)

A *Status* (Állapot) lap a következő információkat tartalmazza a készülékkel kapcsolatban.

## <span id="page-4-1"></span>Welcome (Üdvözöljük)

A Welcome (Üdvözöljük) oldalon a készülék üzembe helyezésével és beállításával kapcsolatban talál információkat.

Miután megtekintette az oldalt, a **Don't Show Welcome Page again** (Ne jelenítse

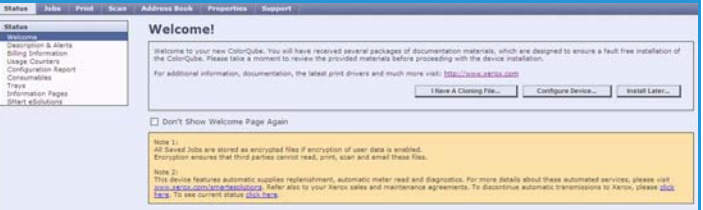

meg többet az üdvözlőoldalt) lehetőség segítségével kikapcsolhatja.

## <span id="page-4-2"></span>Description & Alerts (Leírás és figyelmeztetések)

A géppel kapcsolatos problémák vagy *figyelmeztetések* leírása.

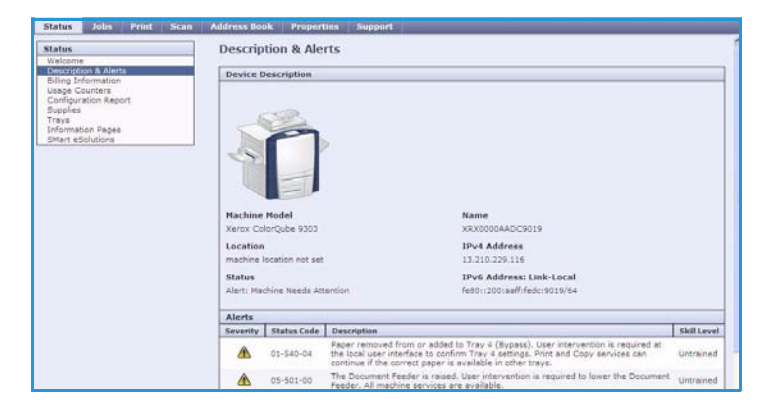

### <span id="page-4-3"></span>Billing Information (Számlázási információk)

Itt látható a készülék gyári száma, és az elkészült fekete-fehér, valamint színes nyomatok száma.

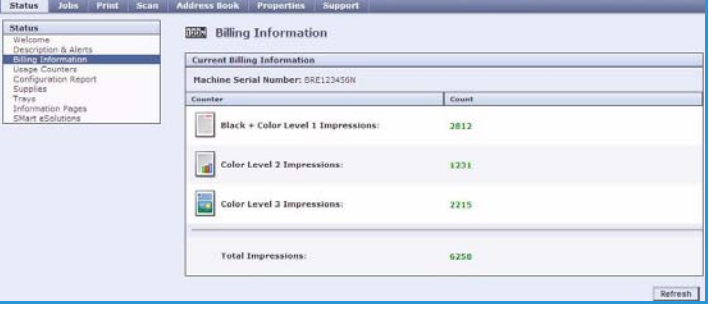

## <span id="page-5-0"></span>Usage Counters (Használati számlálók)

Stats<br>
Vels<br>
Deskin<br>
Contray<br>
Tray<br>
Info<br>
Skis<br>
Skis<br>
Skis

Itt részletesebb adatokat találhat a készülék használatával kapcsolatban – például lemásolt oldalak száma, kinyomtatott oldalak száma, faxok száma és nagy ívek száma.

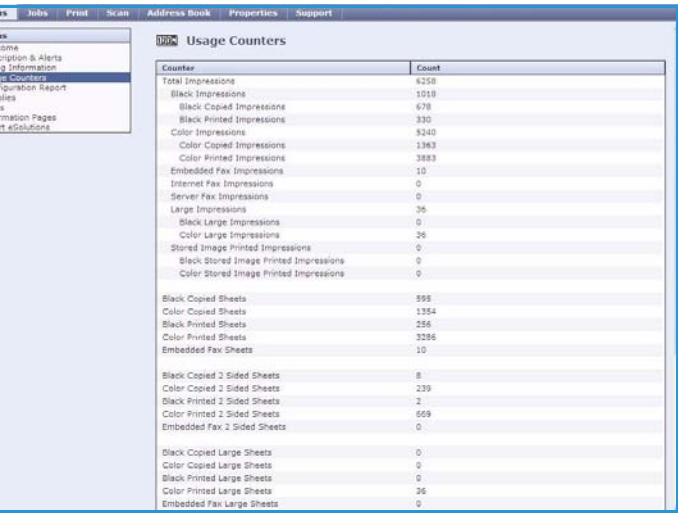

## <span id="page-5-1"></span>Configuration (Konfiguráció)

Ebben a részben a készülék konfigurációja jelenik meg, és lehetősége van konfigurációs jelentés nyomtatására.

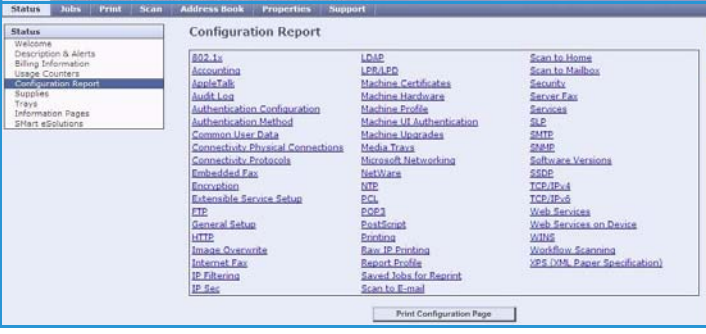

### <span id="page-5-2"></span>Consumables (Kellékek)

Ezen funkció segítségével a készülékben használt kellékanyagokról, például a tintarudakról és a tisztítóegységről kaphat információkat.

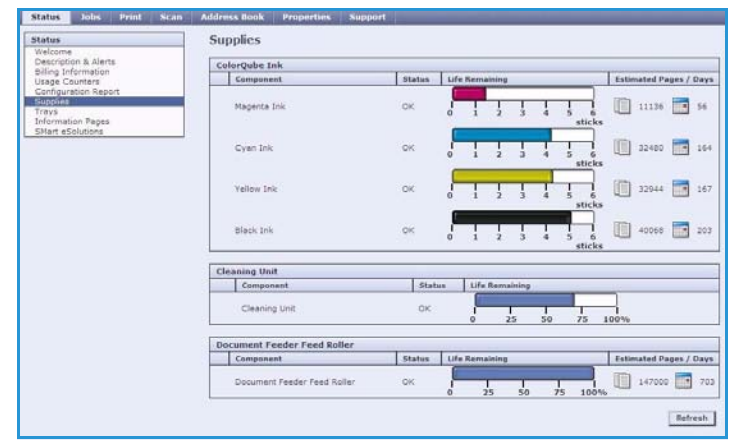

## <span id="page-6-0"></span>Trays (Tálcák)

Ezen a területen az összes papírtálcával kapcsolatos adatokat láthatja. Emellett megjeleníti a tálcák beállításait és a bennük levő másolóanyagok adatait.

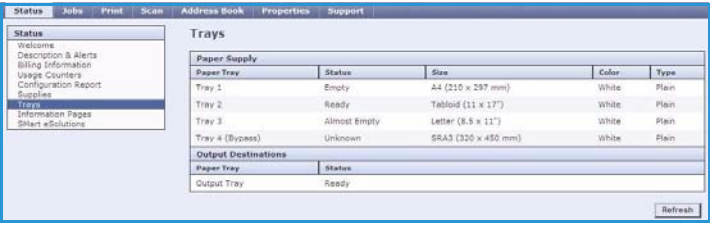

## <span id="page-6-1"></span>Information Pages (Információs lapok)

Ezzel a funkcióval útmutató füzetek nyomtathatók a ColorQube™ 9301/9302/9303 szolgáltatásairól és lehetőségeiről.

Az itt található mintaoldalak segítségével ellenőrizheti a rendszer minőségi és színbeállításait.

Válassza ki a kívánt útmutatót vagy mintaoldalt, és válassza a **Print**  (Nyomtatás) lehetőséget.

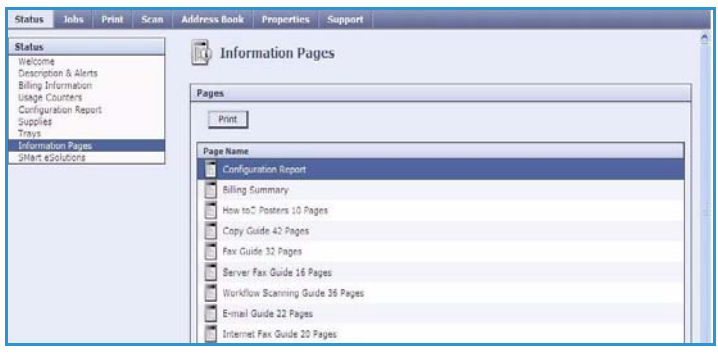

### <span id="page-6-2"></span>SMart eSolutions

A SMart eSolutions lapon automatikusan küldhetők adatok a Xeroxnak a számlázáshoz, a kellékek állapotkövetéséhez és feltöltéséhez, valamint a hibák elhárításához.

A SMart eSolutions a következő lehetőségeket biztosítja:

- **Meter Assistant™**: automatikusan elküldi a Xeroxnak a hálózatra kapcsolt gépek mérőóraállásait. Nem kell többé kézzel begyűjteni és elküldeni a mérőórák állásait.
- **Supplies Assistant™**: a gép tinta- és alkatrészellátását kezeli, és figyeli a kellékek felhasználását.

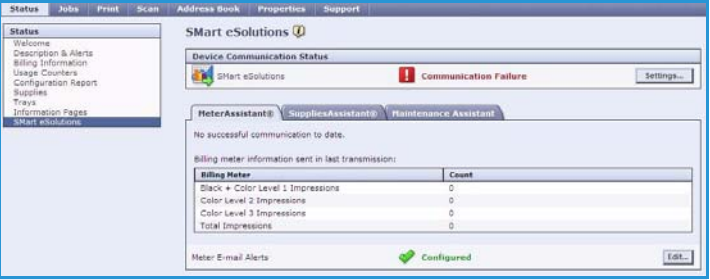

• **Maintenance Assistant**: a gép működését figyeli, és a hálózaton keresztül elküldi a Xeroxnak a gép diagnosztikai adatait. A Maintenance Assistant segítségével a Xerox bevonásával online hibaelhárítást is végezhet, és átküldheti a gép teljesítményadatait.

#### **Meter Assistant™**

A Meter Assistant™ részletesen tájékoztat a legutóbbi mérőállás-bejelentés adatairól, dátumokkal, időpontokkal, és lenyomatszámokkal. A mérőállások adatait a Xerox szolgáltatáskezelő rendszere tartja nyilván. Az adatokat a mérőkezelő szolgáltatási szerződések szerinti számlázáshoz és a kellékfelhasználás nyomtatóteljesítmény szerinti értékeléséhez használja.

A rendszert beállíthatja e-mailes figyelmeztetések küldésére a következő eseményekről:

- **Billing meter reads reported** (Mérőállás-bejelentés érkezett): visszajelzés az elküldött mérőállások vételéről. A gép beállítható úgy, hogy automatikusan küldje el a mérőállásokat, amikor a Xerox kommunikációs kiszolgáló ezt kéri.
- **SMart eSolutions enrollment is cancelled** (SMart eSolutions feliratkozás törölve): figyelmeztetést küld, ha az állapot megváltozott: "Enrolled (Feliratkozott) volt és "Not Enrolled" (Leiratkozott) lett.
- **SMart eSolutions communication error has occurred** (SMart eSolutions kommunikációs hiba történt): figyelmeztetést küld a kommunikációs hibákról.

A Meter Assistant™ beállításainak konfigurálásáról további útmutatást a System Administrator Guide (Rendszeradminisztrátori útmutató) tartalmaz.

#### **Supplies Assistant™**

A Supplies Assistant™ segítségével proaktívan kezelhető a gép tinta- és alkatrészellátása, és biztosítható, hogy soha ne fogyjanak ki. Figyeli a kellékhasználatot, és automatikusan utánrendel, ha a használat alapján ez szükséges.

Megtekinthetők továbbá a Xeroxnak

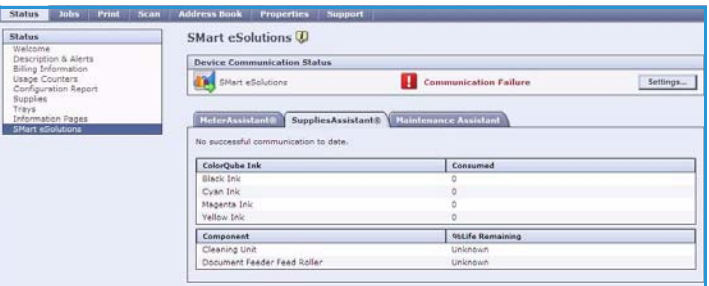

legutóbb elküldött kellékhasználati információk is. A **Refresh** (Frissítés) gombbal biztosíthatja, hogy tényleg a legfrissebb adatok jelenjenek meg.

A Supplies Assistant™ beállításainak konfigurálásáról további útmutatást a System Administrator Guide (Rendszeradminisztrátori útmutató) tartalmaz.

#### **Maintenance Assistant**

A Maintenance Assistant figyeli a gép működését, és tájékoztatja a Xerox támogatási részlegét a lehetséges problémákról. Automatizálja az értesítési, hibaelhárítási és javítási folyamatot, és minimálisra csökkenti az állásidőt.

• Probléma esetén a **Send Diagnostics Information to Xerox** (Diagnosztikai adatok küldése a Xeroxnak)

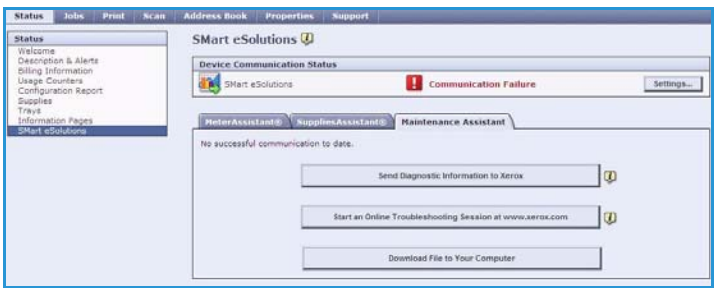

segítségével azonnal elküldheti a hibaelhárítást segítő adatokat a Xeroxnak.

- A **Start an Online Troubleshooting session at www.xerox.com** (Hibaelhárítási munkamenet indítása a www.xerox.com webhelyen) gombbal a Xerox webhelyén azonnal tanácsot kérhet a géppel kapcsolatos gondok megoldásához.
- A **Download File to Your Computer** (Fájl letöltése számítógépére) gombbal CSV fájlt menthet el vagy tekinthet meg a géphasználatról és a gép esetleges gondjairól.
- A **Refresh** (Frissítés) gombbal biztosíthatja, hogy tényleg a legfrissebb adatok jelenjenek meg.

A Maintenance Assistant™ beállításainak konfigurálásáról további útmutatást a System Administrator Guide (Rendszeradminisztrátori útmutató) tartalmaz.

## <span id="page-8-0"></span>Job (Munkák)

A *Jobs* (Munkák) lapon a készülék *munkalistájában* található befejezetlen munkákról, és az mentett munkákról kaphat információkat.

### <span id="page-8-1"></span>Active Jobs (Aktív munkák)

Ezen a lapon ellenőrizheti a munka állapotát. Az *befejezetlen munkák* listája felsorolja az aktuális munkákat és állapotukat.

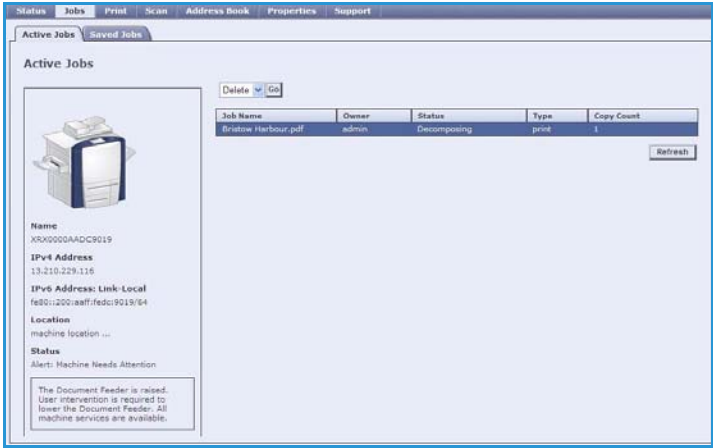

### <span id="page-9-0"></span>Saved Jobs (Mentett munkák)

A készülék memóriájába mentett munkák a *Saved Jobs* (Mentett munkák) lapon találhatók. A *mentett munkák* kijelölhetők és nyomtathatók, törölhetők, másolhatók, illetve áthelyezhetők.

A mentett munkák létrehozásáról és kezeléséről itt találhatók további információk: Munkák mentése a Nyomtatás innen... funkcióval való használathoz, 215. oldal..

## <span id="page-9-1"></span>Print (Nyomtatás)

A *Print* (Nyomtatás) lapon a nyomtatásra kész munkákat, például PDF vagy PostScript formátumú fájlokat az interneten keresztül a nyomtatóra küldheti. A munka a számítógépéről, illetve távoli helyről is elküldhető.

A *Job Submission* (Munka elküldése) funkció használata:

- Írja be a nyomtatni kívánt munka fájlnevét, vagy a fájl kereséséhez használja a **Browse** (Tallózás) gombot.
- Igény szerint adja meg a munka nyomtatási beállításait.

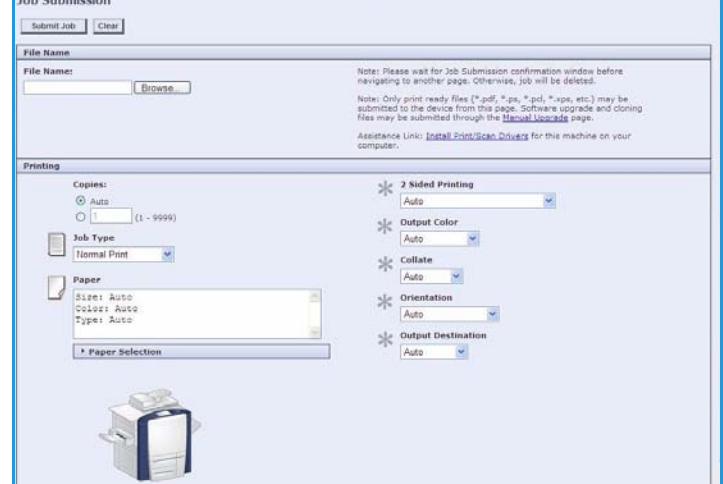

• A **Submit Job** (Munka elküldése) gombbal a munkát az interneten keresztül a nyomtatóra küldheti.

## <span id="page-9-2"></span>Scan (Szkennelés)

A *Scan* (Szkennelés) lapon megjeleníthető az Internet Services segítségével létrehozott összes *munkafolyamat szkennelési* sablon listája.

A Scan lapon található szkennelési funkciók segítségével munkafolyamat szkennelési sablonokat hozhat létre, módosíthat, másolhat, illetve törölhet.

A szkennelési funkciókról részletesebben a Munkafolyamat szkennelés útmutatóból tájékozódhat.

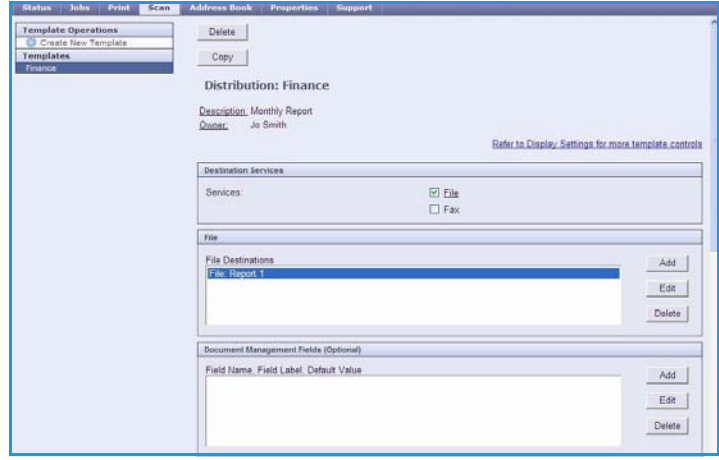

# <span id="page-10-0"></span>Address Book (Címjegyzék)

A berendezés kétféle címjegyzéket támogat:

- Belső: globális, az LDAP (Lightweight Directory Access Protocol, egyszerűsített címtár-hozzáférési protokoll) által biztosított címjegyzék.
- Nyilvános: nevek és címek CSV (vesszővel elválasztott értékeket tartalmazó) formátumú fájlba mentett listájából létrehozott címjegyzék.

A nyilvános címjegyzék kezelését az *Address Book* (Címjegyzék) lapon végezheti el. A fájlnak CSV (vesszővel elválasztott értékek) formátumban kell lennie, mert a készülék csak ilyen formátum tartalmát képes beolvasni.

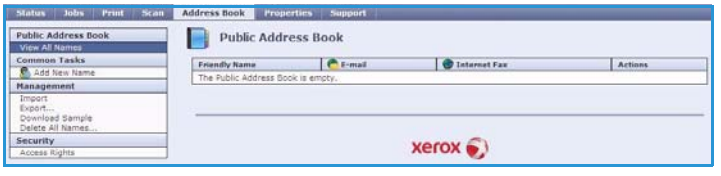

A készülék LDAP-kiszolgálóhoz és nyilvános címjegyzékhez rendelkezhet hozzáféréssel. Ha mindkettő be van állítva, a felhasználó választhat, hogy melyik címjegyzékből kívánja az e-mailek címzettjeit kiválasztani.

A címjegyzékekről részletesebben a System Administrator Guide (Rendszeradminisztrátori útmutató) című kiadványból tájékozódhat.

## <span id="page-10-1"></span>Properties (Tulajdonságok)

A *Properties* (Tulajdonságok) lapon található a gép telepítésével és üzembe helyezésével kapcsolatos összes beállítás és alapérték. Ezeket felhasználói név és jelszó védi, és csak a rendszergazda módosíthatja őket.

A gép konfigurálásáról további tudnivalókat a System Administrator Guide (Rendszeradminisztrátori útmutató) tartalmaz.

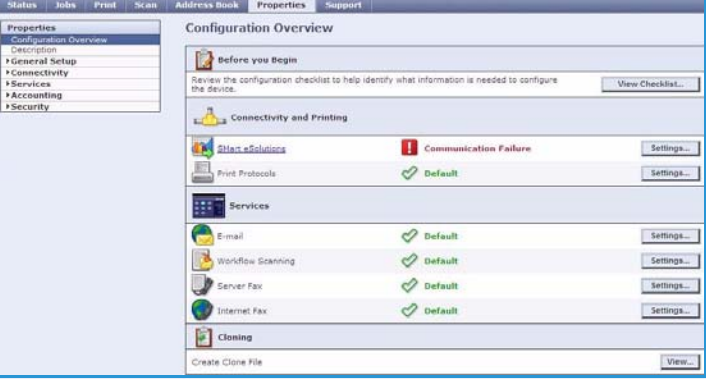

# <span id="page-11-0"></span>Support (Támogatás)

A *Support* (Támogatás) lapon található a **General** (Általános ) és a **Troubleshooting** (Hibakeresés ) lap.

A **General** (Általános) lapon látható a rendszergazda neve és telefonszáma, valamint a *vevőszolgálat* és a *kellékrendelés* telefonos elérhetősége.

A **Troubleshooting** (Hibakeresés) lapon érhetők el a géppel kapcsolatos gondok diagnosztizálását és elhárítását segítő jelentések és információk.

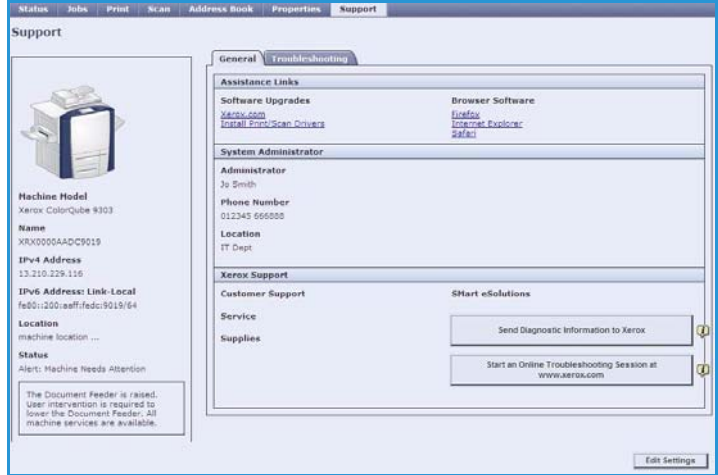

# <span id="page-11-1"></span>Help (Súgó)

Válassza a **Help** (Súgó) gombot a *súgó*képernyők megjelenítéséhez.

A *súgó* képernyőinek felépítése megegyezik az Internet Services funkcióinak felépítésével.

A *súgó*oldal bal oldalán található menü segítségével az Internet Services összes funkciójához és szolgáltatásához talál leírást és utasításokat.